# **brother**

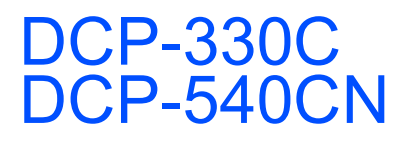

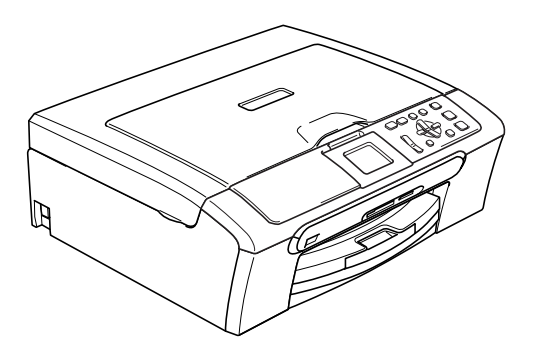

**Snabbguide** Snabbguide Innan du börjar använda maskinen måste du installera maskinvaran och programvaran. Den här snabbguiden beskriver hur du installerar och ställer in maskinen på rätt sätt.

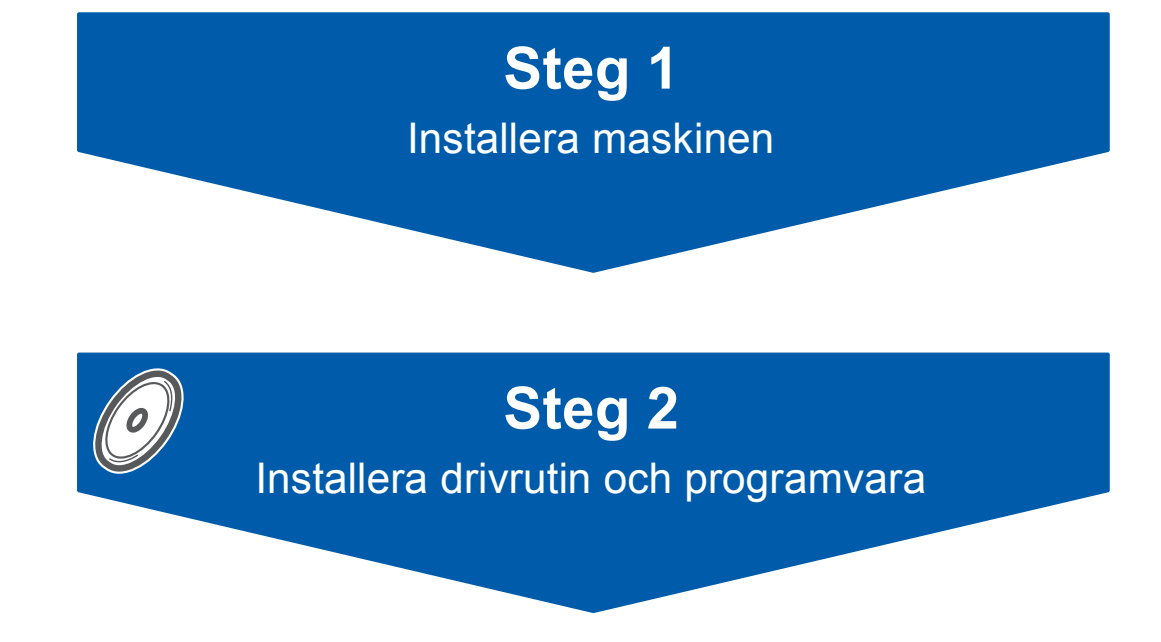

# **Installationen är klar!**

Förvara den här snabbguiden och den medföljande CD-skivan på en lättillgänglig plats för framtida bruk.

 $\epsilon$ 

# **<sup>1</sup> Symboler i den här bruksanvisningen**

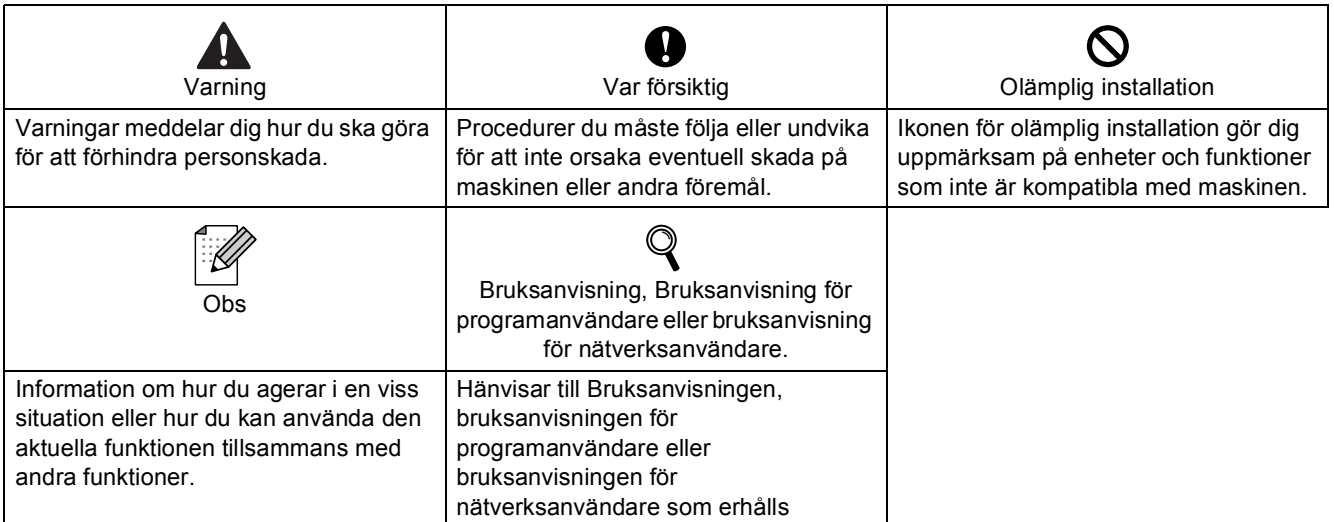

# **[Komma igång](#page-3-0)**

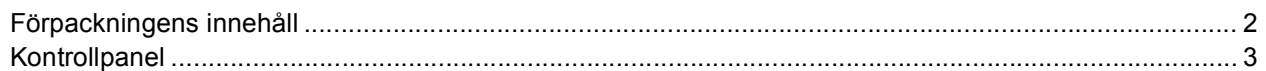

# **Steg 1 – [Installera maskinen](#page-5-1)**

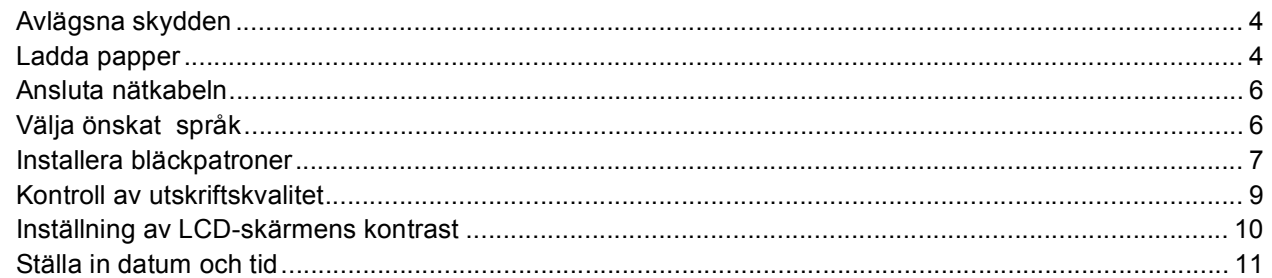

# **Steg 2 – [Installera drivrutin och programvara](#page-14-0)**

### **Windows®**

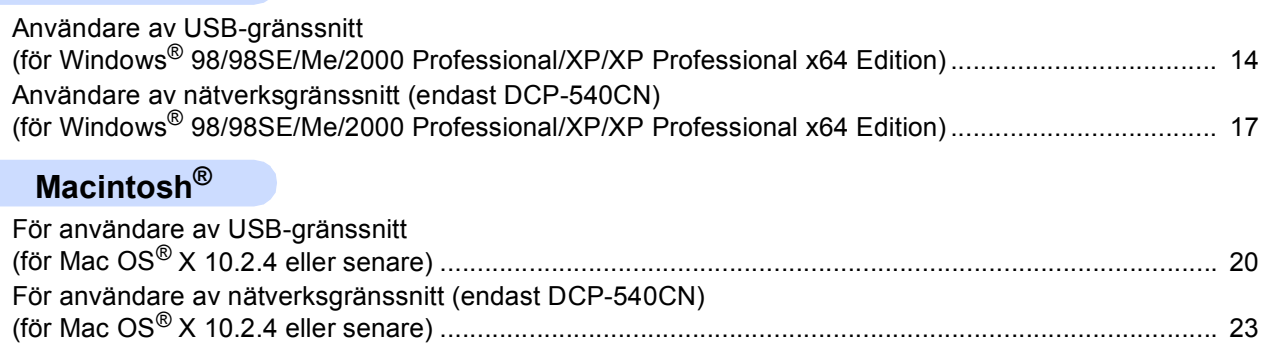

### **[För nätverksanvändare](#page-27-0)**

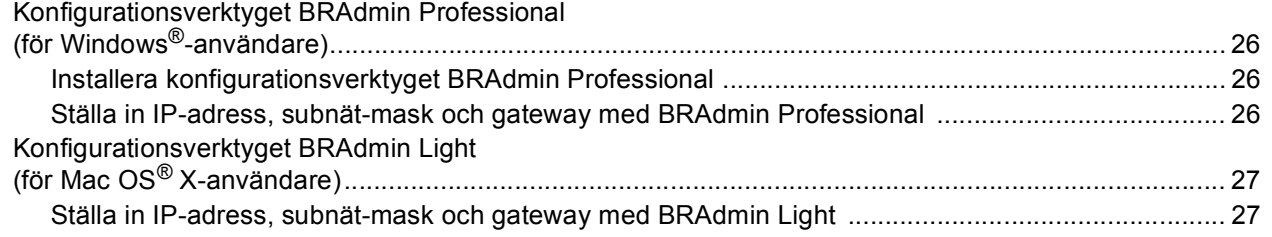

## **[Förbrukningsartiklar](#page-29-0)**

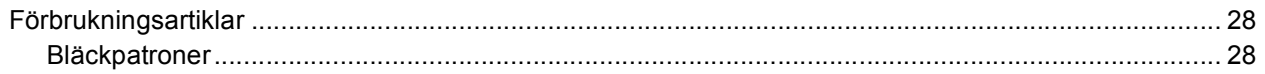

<span id="page-3-1"></span><span id="page-3-0"></span>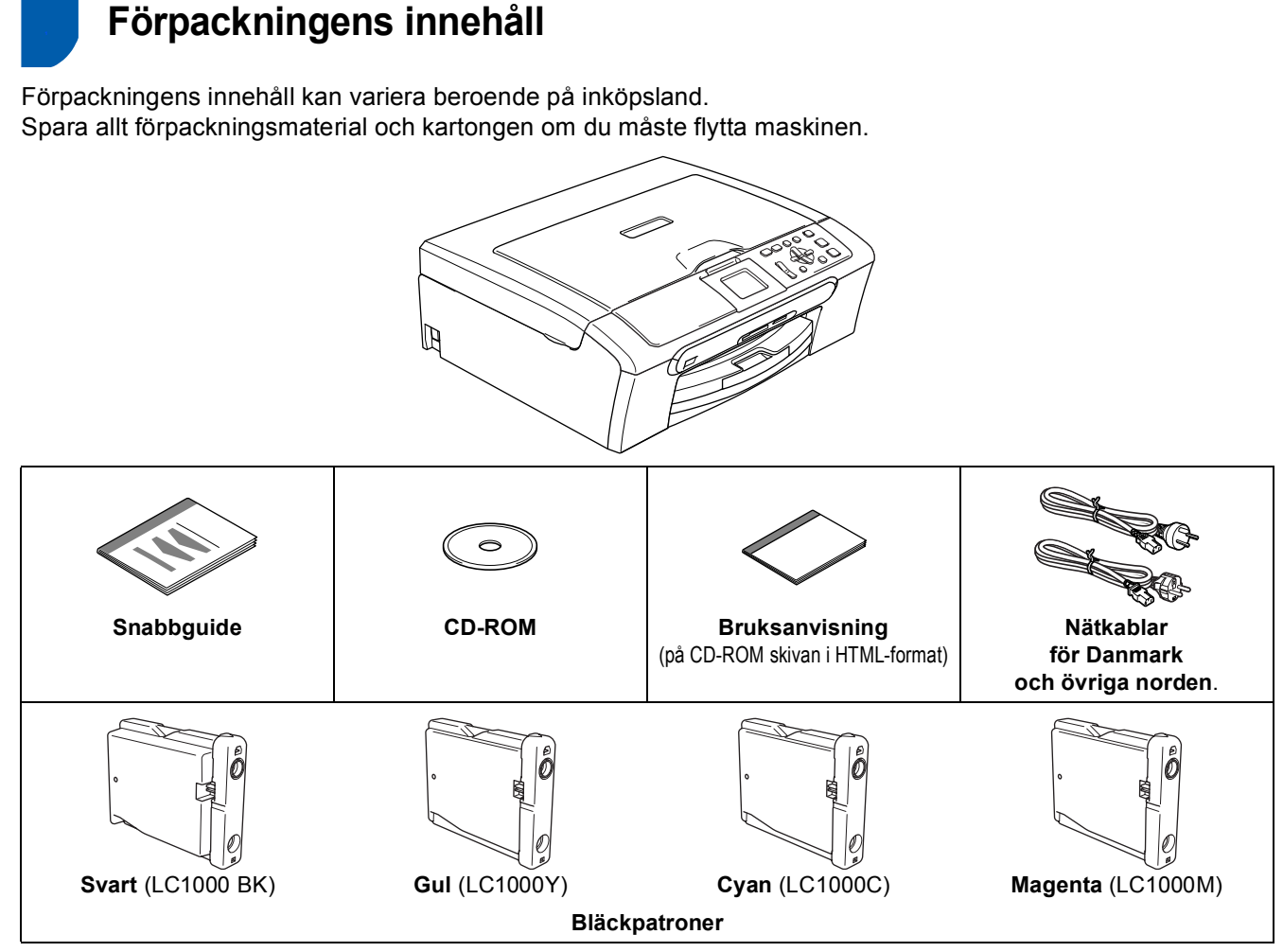

Gränssnittskabeln medföljer inte som standard. Du måste köpa en lämplig gränssnittskabel för det gränssnitt du använder (USB eller nätverk).

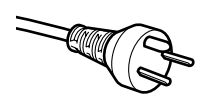

#### **För användare i Danmark:**

Nätkabeln som levereras med denna maskin har en jordad kontakt med tre stift. Se till att strömkontakten passar till den jordade kontakten med tre stift. Maskinen måste vara jordad, om du är osäker kontakta en behörig elektriker.

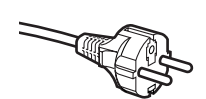

**För användare i Sverige, Norge och Finland:**

Nätkabeln som levereras med denna maskin är jordad på sidan med två stift. Se till att strömkontakten passar till den jordade kontakten med två stift. Maskinen måste vara jordad, om du är osäker kontakta en behörig elektriker.

#### **USB-kabel**

- Kontrollera att du använder en USB 2.0-kabel som inte är längre än 2 meter.
- Din DCP har ett USB-gränssnitt som är kompatibelt med specifikationen USB 2.0.
- Anslut INTE gränssnittskabeln nu. Gränssnittskabeln ansluts när du får ett meddelande om att göra det under installationen av programvaran. Då du använder en USB-kabel, se till att du ansluter den till USB-porten på din dator och inte på en USB-port på ett tangentbord eller till en icke-strömförsörjd USB-hubb.

#### **Nätverkskabel (apends DCP-540CN)**

 Använd en rak, partvinnad kabel kategori 5 (eller högre) för 10BASE-T eller 100BASE-TX Fast Ethernetnätverk.

## <span id="page-4-0"></span>**<sup>2</sup> Kontrollpanel**

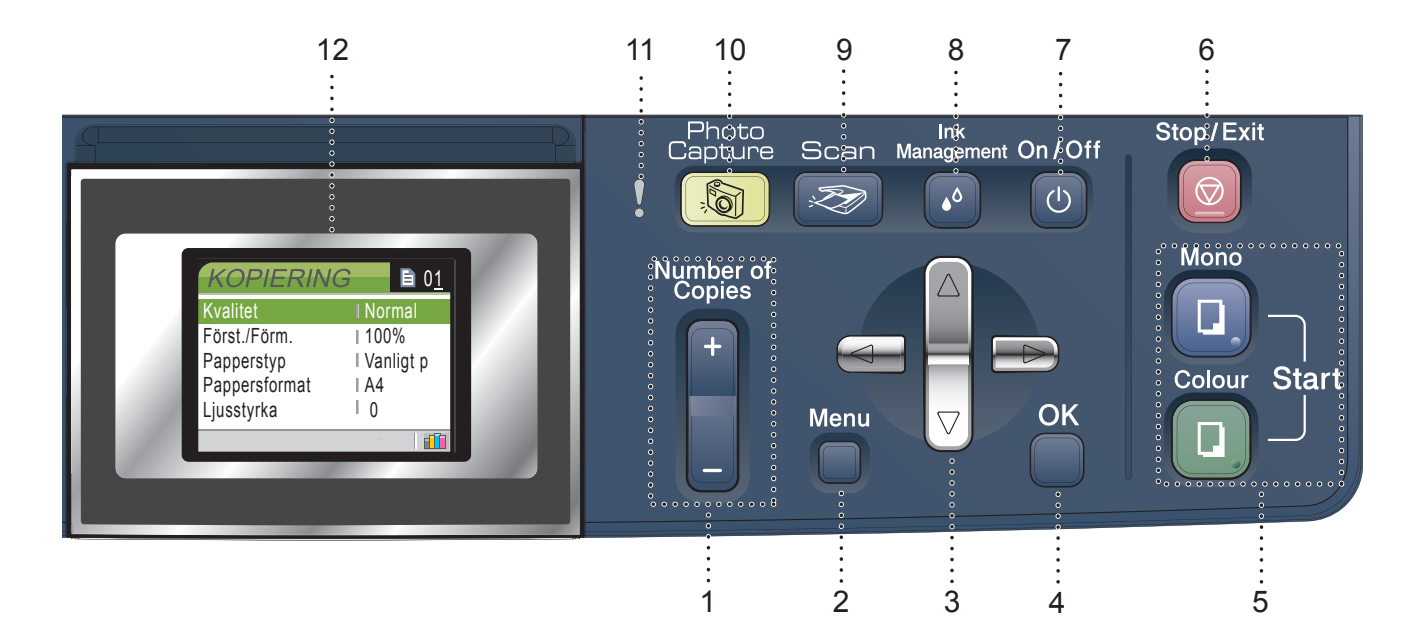

- 1 Number of Copies-knapp
- 2 Menu-knapp
- 3 Programmeringsknappar
- 4 OK-knapp

 $\mathbb{Q}$ 

- 5 Startknappar
- 6 Stop/Exit-knapp
- 7 On/Off-knapp
- 8 Ink Management-knapp
- 9 Scan-knapp
- 10 PhotoCapture-knapp
- 11 Varningslampa
- 12 LCD-skärm (liquid crystal display)

*Mer information om kontrollpanelen finns i Genomgång av kontrollpanelen, kapitel 1 i bruksanvisningen.*

Illustrationerna i snabbguiden grundar sig på DCP-330C.

<span id="page-5-1"></span><span id="page-5-0"></span>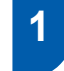

# <span id="page-5-2"></span> **1 Avlägsna skydden**

1 Avlägsna skyddstejpen och filmen som täcker kopieringsglaset.

### **Olämplig installation**

**Anslut INTE gränssnittskabeln. Gränssnittskabeln ansluts när programvaran installeras.**

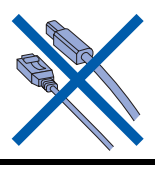

## <span id="page-5-3"></span> **2 Ladda papper**

*Du kan fylla på upp till 100 pappersark (80*   ${\mathbb Q}$ *g/m2). Mer information finns i Papper och övriga* 

*media som godtas i kapitel 2 i bruksanvisningen.*

**1** Dra ut pappersfacket helt ur maskinen och lyft pappersutmatningsfackets lock (1).

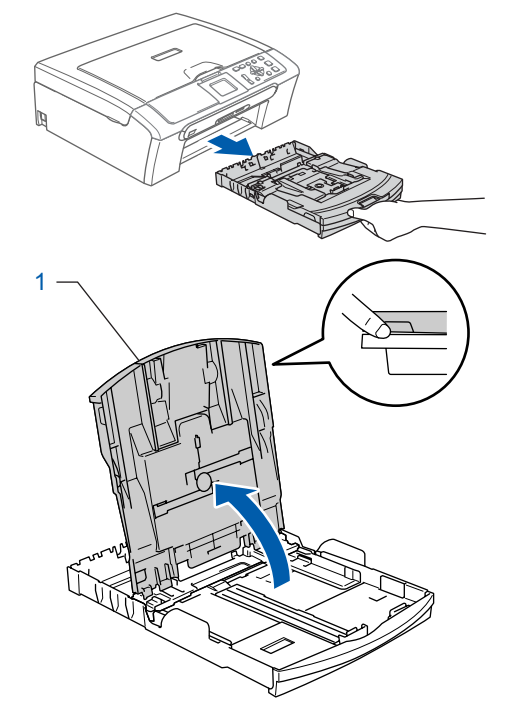

2 Tryck på och flytta sidoguiderna (1) och längdguiden (2) så att de passar papperets storlek.

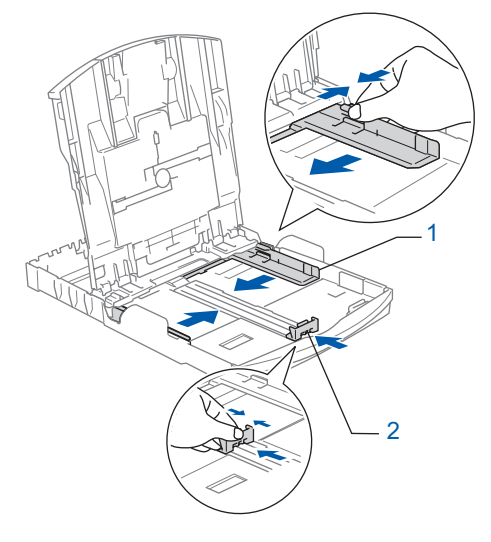

# **Installera maskinen**

- 
- 3 Om du luftar pappersarken väl minskar du risken för pappersstopp i maskinen.

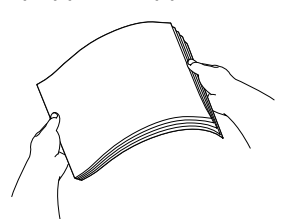

Lägg varsamt i papperet i pappersfacket med utskriftssidan ner och övre kanten först. Kontrollera att papperet ligger platt i pappersfacket.

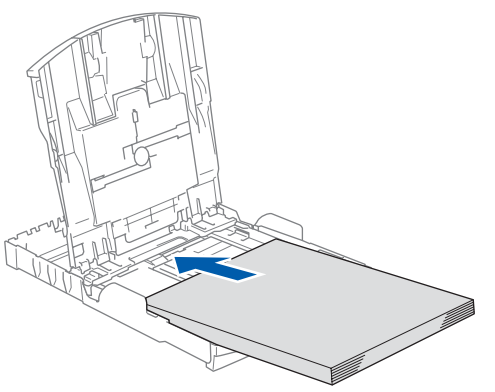

**5** Reglera försiktigt sidoguiderna med båda händerna och längdguiden så att de passar papperet. Kontrollera att pappersguiderna vidrör papperskanterna.

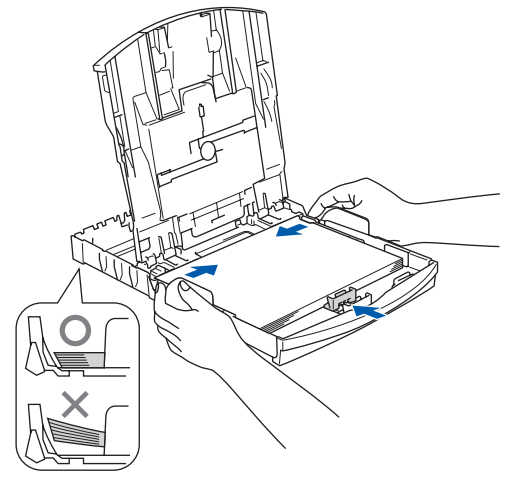

### **Obs**

*Var försiktig så att du inte trycker in papperet för långt, det kan tryckas upp mot baksidan av pappersfacket och orsaka matningsproblem.*

6 Stäng pappersutmatningsfackets lock.

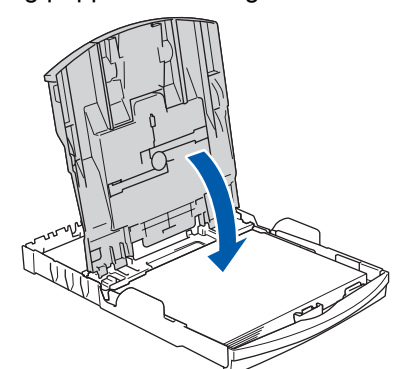

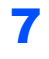

7 Tryck långsamt och noggrant in papperskassetten i maskinen.

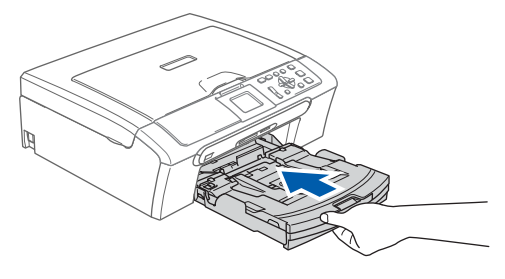

8 Dra ut pappersstödet medan du håller pappersfacket på plats (1) tills det klickar på plats och vik sedan ut stödfliken (2).

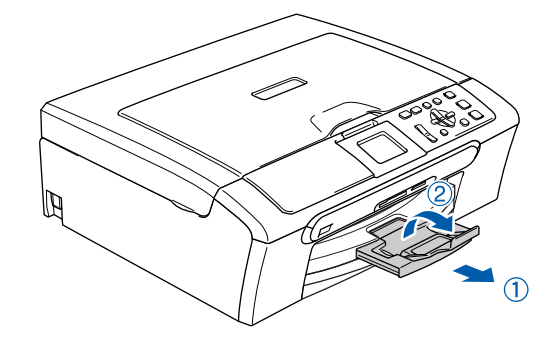

### **Obs**

*Använd inte stödfliken för storleken Legal.*

### **Obs**

*Du kan använda fotopappersfacket som sitter överst på pappersfacket för att skriva ut foton på 10*×*15 cm (4*×*6 tum) pappersstorlek foto L. Mer information finns i Fylla på kuvert och vykort i kapitel 2 i bruksanvisningen.*

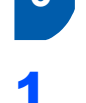

### <span id="page-7-0"></span> **3 Ansluta nätkabeln**

Anslut nätkabeln.

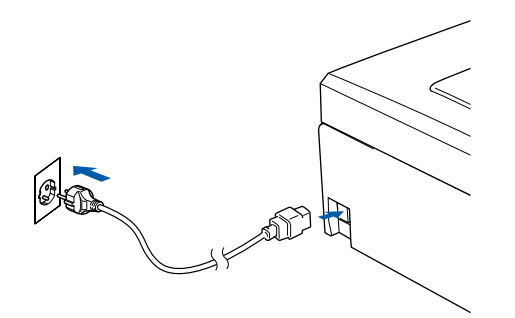

### **Olämplig installation**

**Anslut INTE gränssnittskabeln. Gränssnittskabeln ansluts när programvaran installeras.**

### **Varning**

Maskinen måste ha en jordad stickpropp.

### **Obs**

*Kontrollpanelens varningslampa förblir tänd tills du installerat bläckpatronerna.*

## <span id="page-7-1"></span> **4 Välja önskat språk**

**1** Efter att nätkabeln kopplats, visar LCDskärmen:

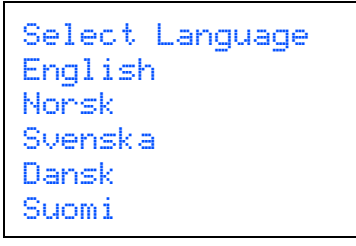

Tryck på ▲ eller ▼ för att välja språk och tryck på **OK**.

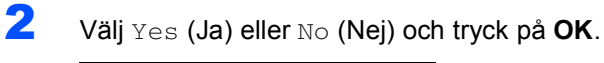

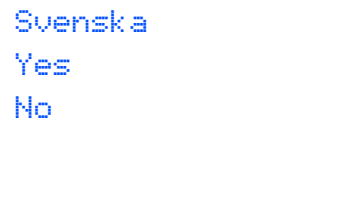

- 3 Om ditt språk är valt, tryck på **OK**.
- *Om du har ställt in fel språk, kan du ändra*   ${\mathbb Q}$ *språket efter inställningen av datum och tid. (Mer information finns i Ändra LCDskärmens språk i bilagan B i bruksanvisningen.)*

# **Installera maskinen**

<span id="page-8-0"></span>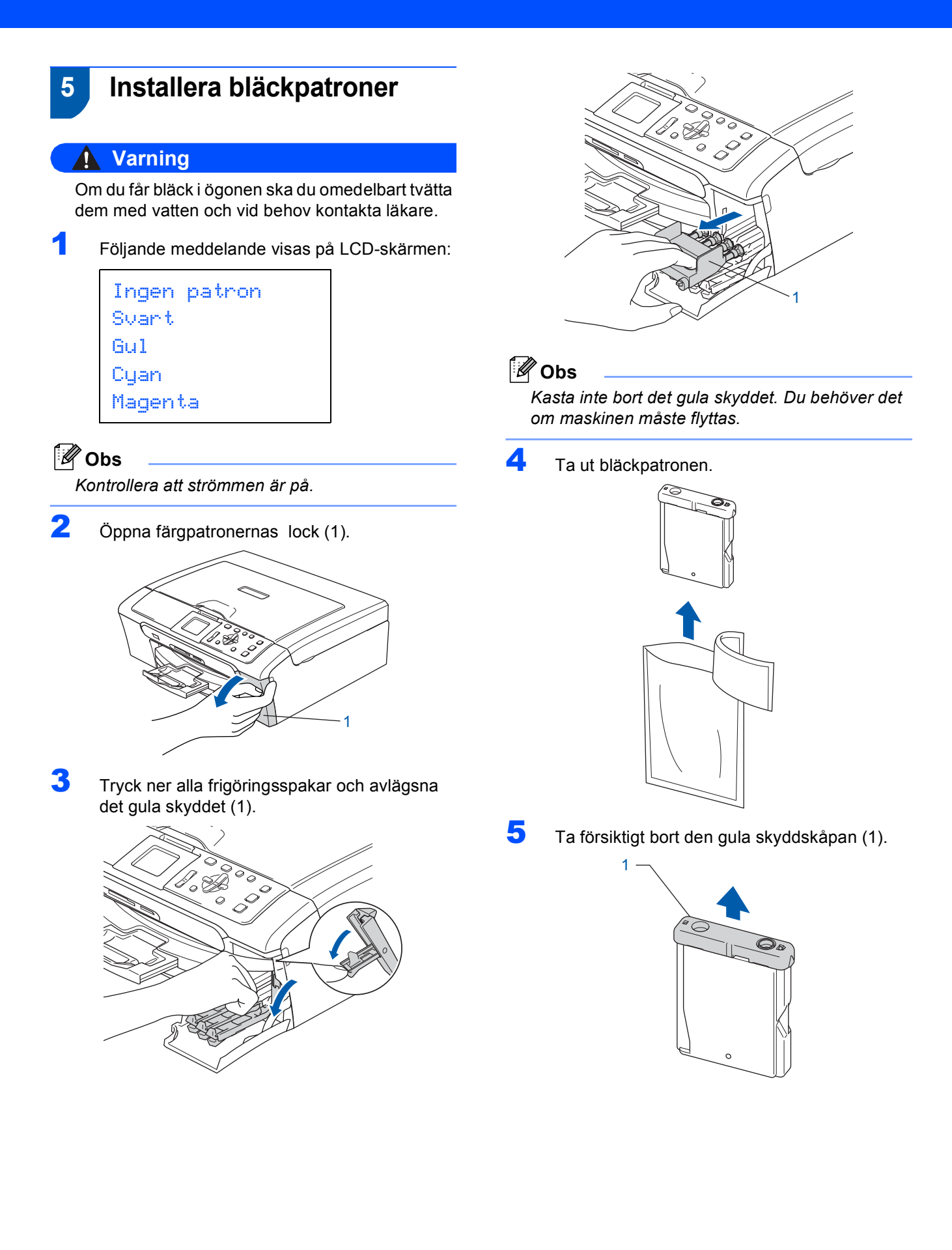

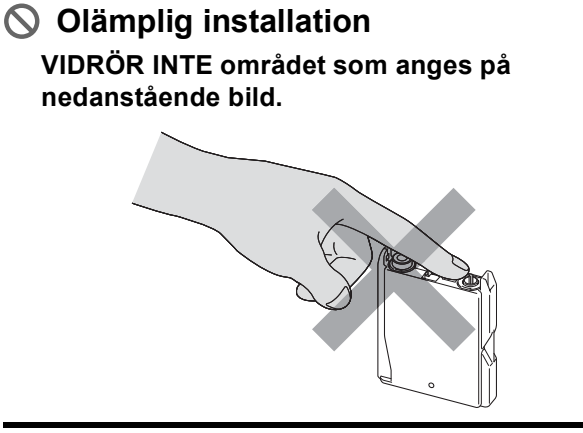

### **Obs**

*Patronen skadas inte om den gula skyddskåpan lossnar när du öppnar förpackningen.*

6 Sätt varje färgpatron i den riktning som visas av pilen på etiketten. Se till att färgen på frigöringsspaken (1) matchar färgpatronen (2) (se figuren nedan).

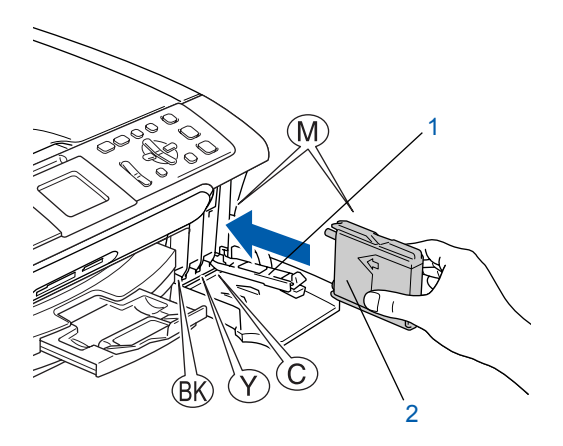

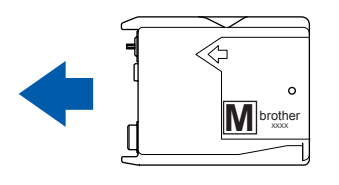

**7** Lyft varje frigöringsspak och tryck på den tills den klickar på plats och stäng sedan färgpatronernas lock.

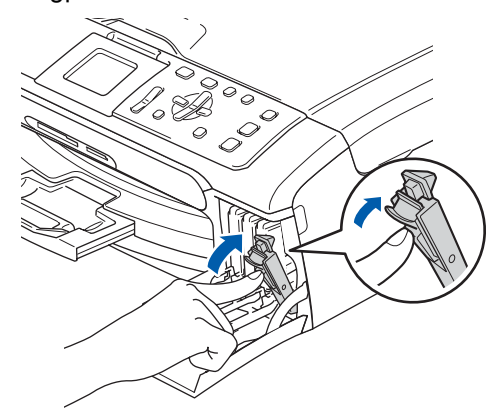

### **Obs**

*Om LCD-skärmen uppmanar dig att sätta i bläckpatronen korrekt, efter att du installerat bläckpatronerna, kontrollera att de installaterats riktigt.*

Maskinen rengör automatiskt färgmatningssystemet innan det används första gången. Proceduren genomförs bara när bläckpatronerna installeras för första gången. Processen tar ungefär fyra minuter. Följande meddelande visas på LCD-skärmen:

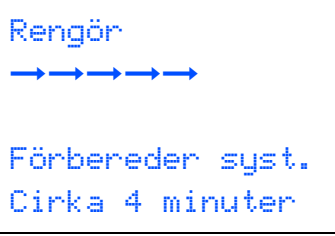

### **Var försiktig**

- **AVLÄGSNA INTE färgpatroner som inte behöver bytas ut. Bläckmängden kan minska, vilket leder till att maskinen inte registrerar hur mycket bläck som återstår i patronen.**
- **Skaka INTE bläckpatronerna. Om du spiller bläck på kroppen eller kläderna ska du omedelbart tvätta bort det med tvål eller lösningsmedel.**
- **Du ska INTE sätta in och ta bort patronerna upprepade gånger. Om du gör det kan bläck rinna ut ur patronerna.**
- **Om du blandar ihop färgerna genom att installera en färgpatron på fel position ska du rengöra skrivhuvudet flera gånger efter att felet rättats till. (Mer information finns i**  *Rengöring av skrivhuvudet, bilagan B i bruksanvisningen***.)**
- **Installera färgpatronen i maskinen omedelbart efter att du har öppnat förpackningen, och förbruka bläcket inom sex månader från installationen. Använd oöppnade färgpatroner före sista förbrukningsdag som anges på förpackningen.**
- **TA INTE ISÄR eller mixtra med färgpatronen eftersom den kan börja läcka.**
- **Brothers multifunktionsmaskiner är avsedda att användas med bläck av en viss specifikation och ger optimal prestanda när de används med bläckpatroner från Brother. Brother kan inte garantera prestandan om bläck och/eller patroner av annan specifikation används. Brother rekommenderar därför att endast Brother-patroner används i den här maskinen och att tomma patroner inte fylls med bläck från andra tillverkare. Garantin omfattas inte av skador som genom inkompatibilitet eller olämplighet orsakas på skrivhuvudet eller andra maskindelar när färgpatroner eller bläck från andra tillverkare används.**

### <span id="page-10-0"></span> **6 Kontroll av utskriftskvalitet**

När rengöringen är klar, visar LCD-skärmen:

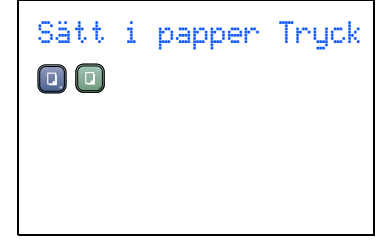

2 Kontrollera att det finns papper i pappersfacket.

> Tryck på **Colour Start**. Maskinen börjar skriva ut ett kontrollblad för utskriftskvalitet (endast när bläckpatronerna installeras för första gången).

<span id="page-10-1"></span>3 Kontrollera kvaliteten på de fyra färgblocken på utskriften.

(svart/ gul/ cyan/ magenta)

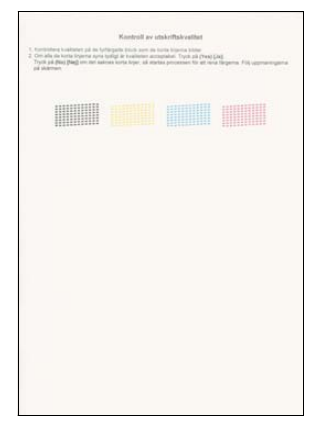

#### **Olämplig installation**

**Undvik att röra den utskrivna ytan omedelbart efter utskrift, ytan kanske inte är torr och du kan få fläckar på fingrarna.**

4 Följande meddelande visas på LCD-skärmen:

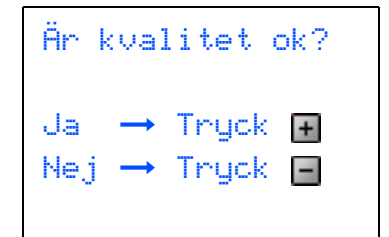

### **Installera maskinen Steg 1**

- 5 Gör något av följande:
	- Om alla linjer syns klart och tydligt, tryck på (Ja) för att avsluta kontrollen av utskriftskvaliteten.
	- $\blacksquare$  Om korta linjer saknas trycker du på  $\blacksquare$ (Nej) och gå till [steg](#page-11-1) 6.

OK Dålig

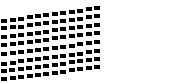

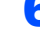

<span id="page-11-1"></span>6 Du tillfrågas om utskriftskvaliteten är bra för svart och färg. Tryck på  $\boxed{+}$  (Ja) eller  $\boxed{-}$  (Nej).

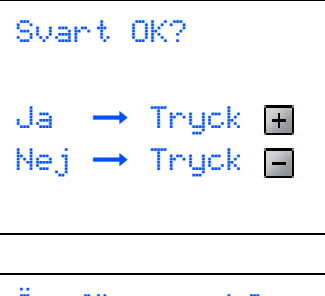

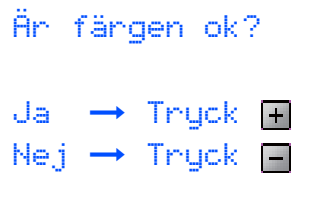

Efter att du tryckt på  $\boxed{+}$  (Ja) eller  $\boxed{-}$  (Nej) för både svart och färg, visar LCD-skärmen:

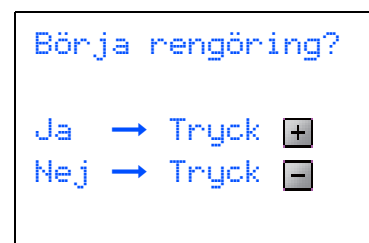

- $\overline{I}$  Tryck på  $\overline{I}$  (Ja) när du vill att maskinen ska börja rengöra färgerna.
- 8 Tryck på **Colour Start** efter avslutad rengöring. Maskinen skriver ut kontrollbladet för utskriftskvalitet igen och går tillbaka till [steg](#page-10-1) 3.

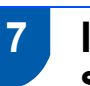

### <span id="page-11-0"></span> **7 Inställning av LCDskärmens kontrast**

Du får en skarpare, mer levande återgivning om du ställer in LCD-skärmkontrasten. Om du har svårt att se vad som står på LCD-skärmen försök att ändra kontrastinställningen.

- 1 Tryck på **Menu**.
- 2 Tryck på ▲ eller ▼ och välj Allmän inställ och tryck sedan på **OK**.
- $3$  Tryck på  $\triangle$  eller  $\nabla$  och välj LCD-inställn och tryck sedan på **OK**.
- 4 Tryck på ▲ eller ▼ och välj LCD kontrast och tryck sedan på **OK**.
- $\overline{\mathbf{5}}$  Tryck på  $\blacktriangle$  eller  $\blacktriangledown$  för att välja Ljus eller Mörk. Tryck på **OK**.
- 6 Tryck på **Stop/Exit**.

### **Obs**

*Du kan även ställa in LCD-skärmens vinkel genom att lyfta den.*

# **Installera maskinen**

#### <span id="page-12-1"></span>Då datumet och tiden ställs in rengör maskinen regelbundet skrivhuvudet för att uppnå god utskriftskvalitet. Det gör att maskinen kan namnge filer som skapats vid användning av funktionen Skanna till kort. 1 Tryck på **Menu**. 2 Tryck på ▲ eller ▼ och välj Grundinställn. och tryck sedan på **OK**. Tryck på ▲ eller ▼ och välj Datum/Tid och tryck sedan på **OK**.  $\blacktriangle$  Tryck flera gånger på  $\blacktriangle$  för att ange de sista två siffrorna för året och tryck sedan på **OK**. Datum/Tid År:20 06 och tryck därefter på  $\blacktriangleright$  till nästa. Datum/Tid Tid: 15:XX (t.ex. Skriv **1 5** för 15:00 på eftermiddagen) 8 Tryck flera gånger på ▲ för att ange de två siffrorna för minuten och tryck sedan på **OK**. Datum/Tid Tid: 15:25

(t.ex. Skriv **1 5**, **2 5** för 15:25 på eftermiddagen)

7 Tryck på a upprepade gånger för att ange de två siffrorna för timmen i 24-timmarsformat,

#### **Obs**

*Du kan snabbt öka eller minska numret genom att hålla ner* ▲ *eller* ▼.

9 Tryck på **Stop/Exit**.

#### **Obs**

*Om du vill börja om, tryck på Stop/Exit för att gå till [steg](#page-12-1)* **1***.*

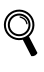

*Du kan kontrollera datum och tid genom att skriva ut användarinställningarna. (Mer information finns i Utskrift av rapporter, i kapitel 1 i bruksanvisningen.)*

#### **Gå nu till**

Gå till *[CD-skivans innehåll 'MFL-Pro Suite'](#page-13-1)* på nästa sida och installera drivrutinerna.

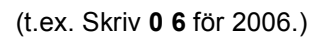

<span id="page-12-0"></span> **8 Ställa in datum och tid**

 $\overline{\mathbf{5}}$  Tryck flera gånger på  $\blacktriangle$  för att ange de två siffrorna för månaden och tryck sedan på **OK**.

> Datum/Tid Månad: 03

(t.ex. Skriv **0 3** för mars.)

**6** Tryck flera gånger på ▲ för att ange de två siffrorna för dagen och tryck sedan på **OK**.

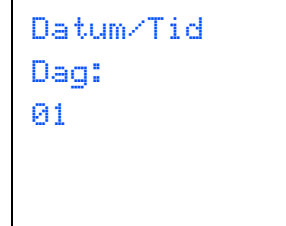

(t.ex. Skriv **0 1** för den första dagen i månaden.)

11

# <span id="page-13-0"></span>**CD-skivans innehåll 'MFL-Pro Suite'**

## <span id="page-13-2"></span><span id="page-13-1"></span>**<sup>1</sup> CD-skivans innehåll 'MFL-Pro Suite'**

### **Windows®**

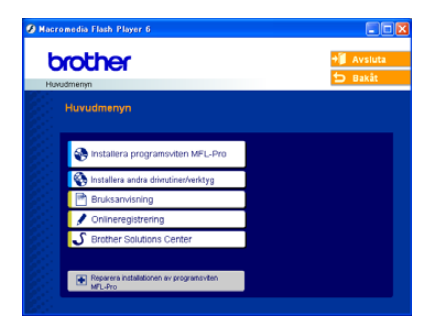

#### **Installera programsviten MFL-Pro**

Du kan installera programsviten MFL-Pro och multifunktionsdrivrutinerna.

#### **Installera andra drivrutiner/verktyg**

Du kan installera tillbehör till programsviten MFL-Pro Suite, installera utan Paperport<sup>®</sup> SE, eller installera endast skrivardrivrutinen.

#### **Bruksanvisning**

Visa Bruksanvisning för programanvändare och Bruksanvisning för nätverksanvändare (endast DCP-540CN) i HTML-format. I Bruksanvisning för programanvändare och nätverksanvändare hittar du anvisningar för funktioner som används när maskinen ansluts till en dator. (t.ex. utskrift, skanning och nätverk)

#### **Onlineregistrering**

Du hänvisas till webbplatsen Brother Product Registration där du snabbt kan registrera maskinen.

#### ک  **Brother Solutions Center**

Besök Brother Solutions Center där du kan få hjälp med din Brother-produkt genom att läsa svar på vanliga frågor (FAQs), bruksanvisningar, få uppdaterade drivrutiner samt tips om hur du använder maskinen.

#### **Reparera installationen av programsviten MFL-Pro (Endast USB)**

Om ett fel inträffar under installationen av MFL-Pro Suite kan du välja det här alternativet för att automatiskt reparera och återinstallera MFL-Pro Suite.

### **Obs**

*MFL-Pro Suite innehåller skrivardrivrutin, skannerdrivrutin, Brother ControlCenter3, ScanSoft® PaperPort® SE med OCR och True Type®-teckensnitt.*

*PaperPort® SE är ett dokumenthanteringsprogram som gör att du kan visa skannade dokument.* 

### **Macintosh®**

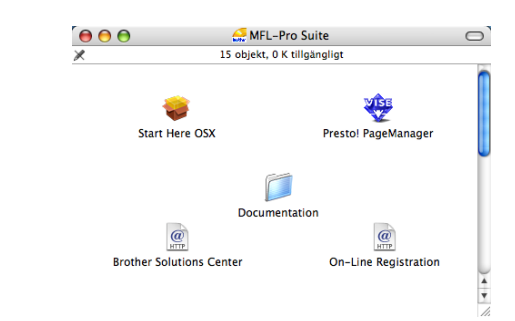

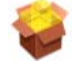

#### **Start Here OSX**

Du kan installera programsviten MFL-Pro som inkluderar skrivardrivrutinen, skannerdrivrutinen och Brother ControlCenter2 för Mac OS® 10.2.4 eller senare.

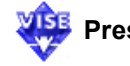

#### **Presto! PageManager**

Du kan även installera Presto!® PageManager® om du vill lägga till en OCR-funktion i Brother ControlCenter2 som gör att du lätt kan skanna, dela och organisera foton.

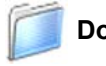

#### **Documentation**

Visa Bruksanvisning för programanvändare och Bruksanvisning för nätverksanvändare (endast DCP-540CN) i HTML-format. I Bruksanvisning för programanvändare och nätverksanvändare hittar du anvisningar för funktioner som används när maskinen ansluts till en dator. (t.ex. utskrift, skanning och nätverk)

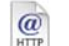

#### **Brother Solutions Center**

Besök Brother Solutions Center där du kan få hjälp med din Brother-produkt genom att läsa svar på vanliga frågor (FAQs), bruksanvisningar, få uppdaterade drivrutiner samt tips om hur du använder maskinen.

#### $\omega$  **On-Line Registration**

Du hänvisas till webbplatsen Brother Product Registration där du snabbt kan registrera maskinen.

### <span id="page-14-0"></span>**Installera drivrutin och programvara Steg 2**

Följ anvisningarna för ditt operativsystem och gränssnitt på den här sidan. För de senaste drivrutinerna och dokumentationen och för att hitta den bästa lösningen på ditt problem eller svaret på din fråga, gå till Brother Solutions Center direkt från drivrutinen eller gå till: [http://solutions.brother.com.](http://solutions.brother.com)

### **Windows®**

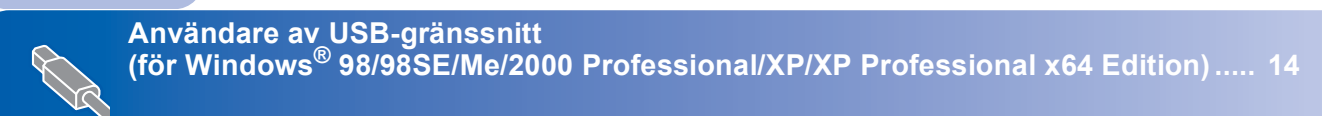

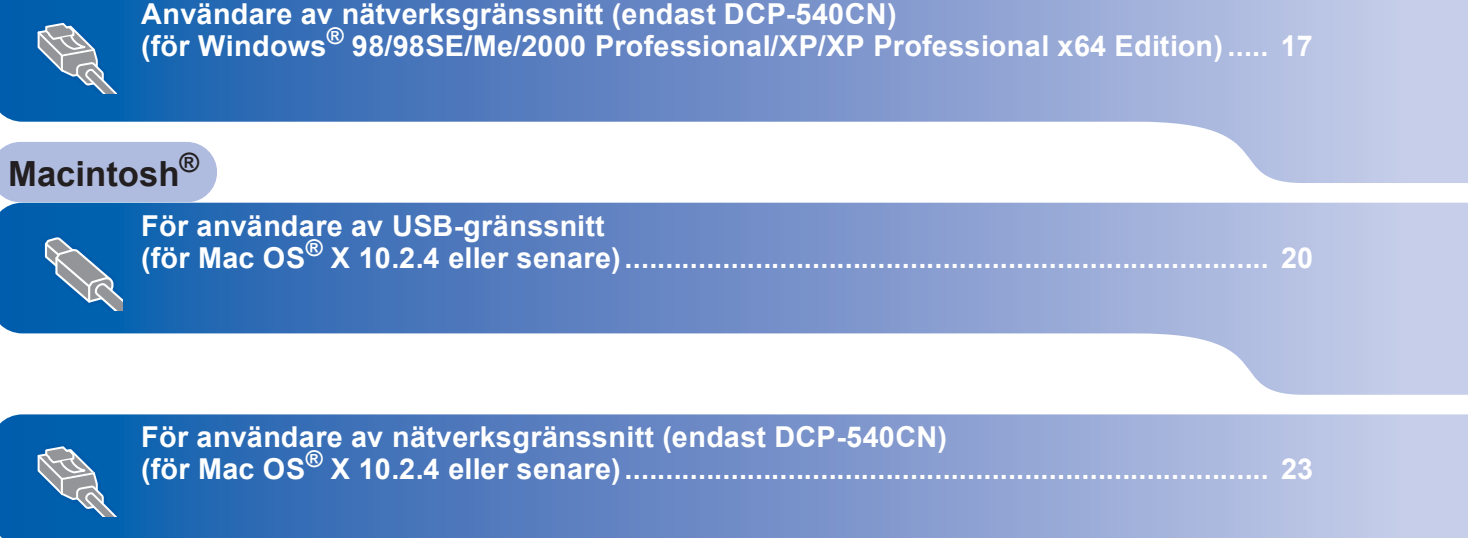

## <span id="page-15-0"></span>**<sup>1</sup> Användare av USB-gränssnitt (för Windows® 98/98SE/Me/2000 Professional/XP/XP Professional x64 Edition)**

#### **Viktigt**

**Kontrollera att du har avlsutat instruktionerna i steg 1** *[Installera maskinen](#page-5-1)* **på sidan 4 - 11.**

### **Obs**

- *Stäng alla program innan du installerar programsviten MFL-Pro Suite.*
- *Kontrollera att det inte finns ett minneskort i maskinens kortläsare.*
- <sup>1</sup> Dra ut maskinens nätkabel ur eluttaget och datorn om du redan anslutit en gränssnittskabel.

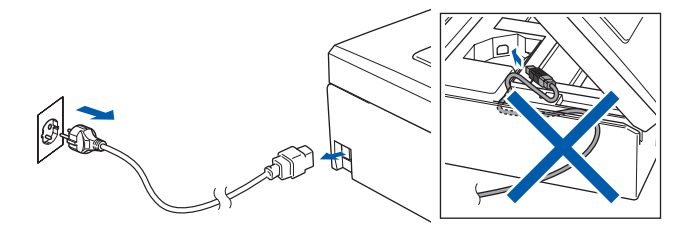

### 2 Starta datorn.

(För Windows® 2000 Professional/XP/ XP Professional x64 Edition, måste du vara inloggad med administratörsrättigheter.)

**3** Sätt in den medföljande CD-skivan i CDläsaren. Om skärmen med modellnamn visas klickar du på maskinens modellnamn. Om språkskärmen visas väljer du önskat språk.

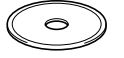

<span id="page-15-1"></span>4 CD-skivans huvudmeny öppnas. Klicka på **Installera programsviten MFL-Pro**.

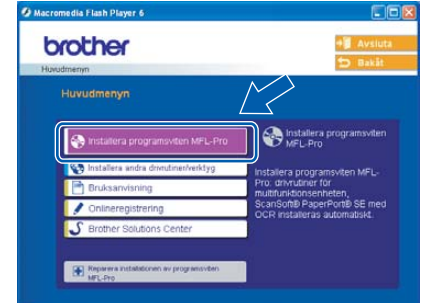

### **Obs**

- *Om det här fönstret inte öppnas, går du till Utforskaren och kör setup.exe-programmet i rotkatalogen på CD-skivan från Brother.*
- *• Om du använder Windows® 2000 Professional och inte har installerat service pack 3 (SP3) eller senare:*

*Om du vill använda PhotoCapture Center™ funktioner från din dator behöver du kanske installera en Windows® 2000-uppdatering Windows® 2000-uppdateringen ingår i MFL-Pro Suite-installationen.*

*Gör så här när du vill installera uppdateringen:*

*1 Klicka på OK för att installera Windows® uppdateringar.*

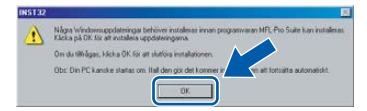

- *2 Klicka på OK när du uppmanas att starta om datorn.*
- *3 Installationen av MFL-Pro Suite fortsätter automatiskt när datorn startats om.*

*Om installationen inte fortsätter automatiskt öppnar du huvudmenyn genom att ta ut CD-skivan och sätter sedan in den igen eller dubbelklickar på programmet setup.exe i rotkatalogen och fortsätter därefter från [steg](#page-15-1)* 4 *för att installera programsviten MFL-Pro Suite.*

5 När du har läst igenom och godkänt licensavtalet för ScanSoft® PaperPort® SE, klicka på **Ja**.

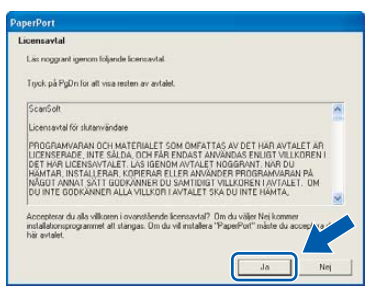

- 6 Installationen av PaperPort® SE startar automatiskt och följs av installationen av programsviten MFL-Pro Suite.
- 7 När fönstret för Brothers programvarulicensavtal för MFL-Pro Suite visas klickar du på **Ja** om du godkänner licensavtalet.

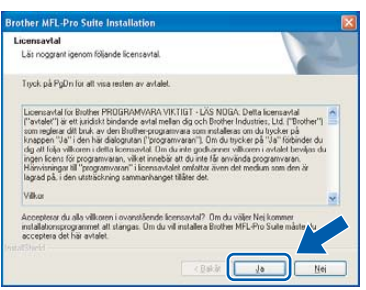

8 Välj **Standard** (DCP-330C) eller **Lokal anslutning** (DCP-540CN), och klicka sedan på **Nästa**. Installationen fortsätter.

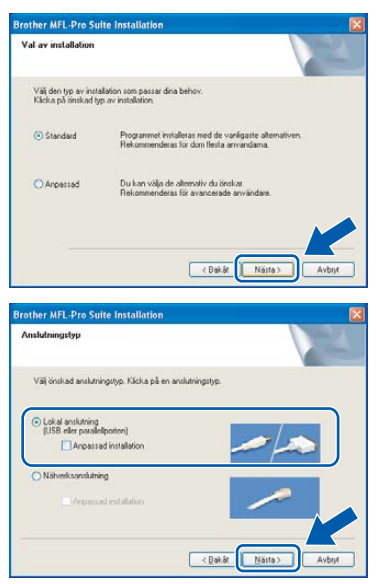

- 
- 9 Gå till nästa steg när den här skärmen visas.

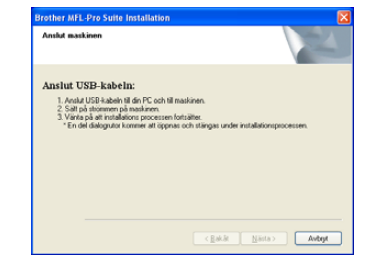

10 Lyft skannerlocket med hjälp av plastflikarna på maskinens båda sidor tills det låses på plats i öppet läge.

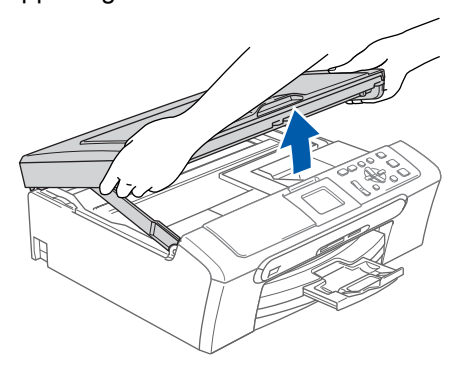

11 Anslut USB-kabeln i USB-kontakten som är markerad med en - + symbol. Du hittar USBkontakten inuti till höger i maskinen. Se bilden nedan.

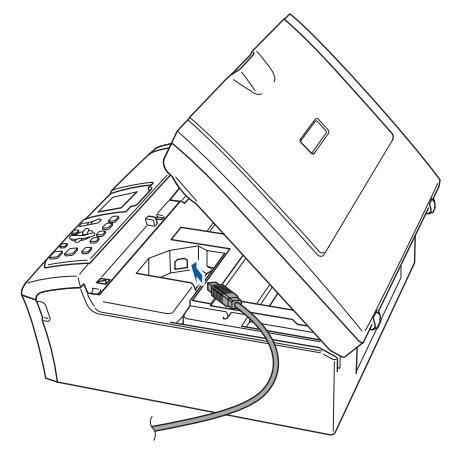

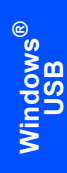

**Steg 2**

12 För försiktigt in USB-kabeln i kabelrännan och följ den runt och mot maskinens baksida. Se bilden nedan.

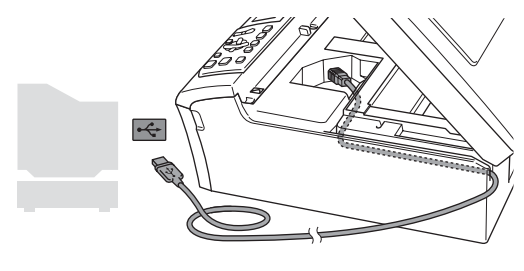

### **Olämplig installation**

- **Anslut INTE maskinen till en USB-port på ett tangentbord eller till en icke-strömförsörjd USB-hubb. Brother rekommenderar att du ansluter maskinen direkt till datorn.**
- **Kontrollera att kabeln inte kommer i kläm när du stänger locket eftersom fel kan uppstå.**
- 13 Lossa spärren genom att lyfta upp skannerlocket  $($  $($  $)$  $).$ Tryck försiktigt ned stödet för skannerlocket  $(2)$ ) och stäng skannerlocket  $(3)$ .

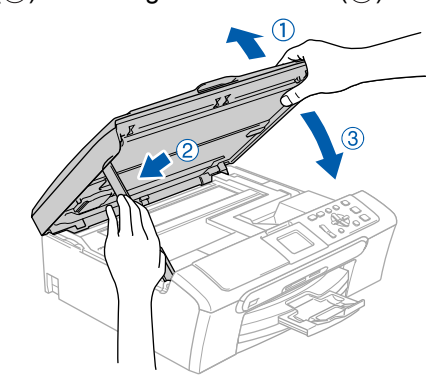

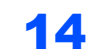

14 Starta maskinen genom att ansluta nätkabeln.

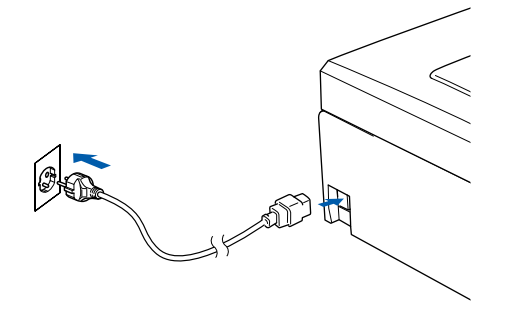

Installationen av Brother-drivrutinerna startar automatiskt. Installationsskärmarna visas i tur och ordning. **var god och vänta. Det tar några sekunder för att visa samtliga skärmar.**

### **Olämplig installation**

**Försök INTE att stänga några skärmar under installationen.**

15 Välj alternativ på onlineregistreringsskärmen och följ anvisningarna som ges.

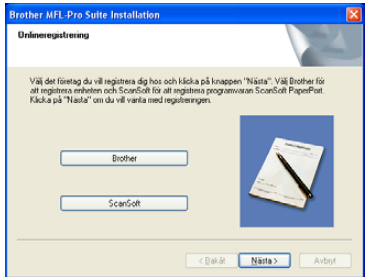

16 Starta om datorn genom att klicka på **Slutför**. (När datorn omstartats måste du logga på med administratörsrättigheter i Windows® 2000 Professional/XP/XP Professional x64 Edition.)

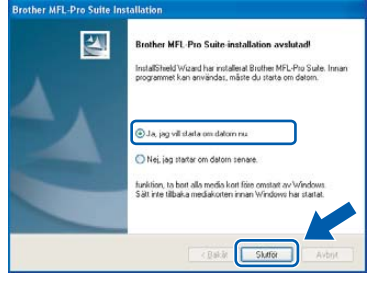

### **Obs**

*En installationsdiagnos körs automatiskt när datorn har omstartats. Installationsresultatfönstret visas om installationen misslyckades. Om diagnosen visar ett fel ska du följa instruktionerna på skärmen eller läsa direkthjälpen samt de vanliga frågorna som finns i Start/Alla program (Program)/Brother/DCP-XXXX.*

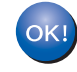

**MFL-Pro Suite har installerats. Installationen är klar.**

### **Obs**

*MFL-Pro Suite innehåller skrivardrivrutin, skannerdrivrutin, Brother ControlCenter3, ScanSoft® PaperPort® SE med OCR och True Type®-teckensnitt.*

*PaperPort® SE är ett* 

*dokumenthanteringsprogram som gör att du kan visa skannade dokument.* 

### <span id="page-18-0"></span>**<sup>2</sup> Användare av nätverksgränssnitt (endast DCP-540CN) (för Windows® 98/98SE/Me/2000 Professional/XP/XP Professional x64 Edition)**

#### **Viktigt**

**Kontrollera att du har avlsutat instruktionerna i steg 1** *[Installera maskinen](#page-5-1)* **på sidan 4 - 11.**

- **1** Dra ut maskinens kontakt ur eluttaget.
- 2 Lyft skannerlocket med hjälp av plastflikarna på maskinens båda sidor tills det låses på plats i öppet läge.

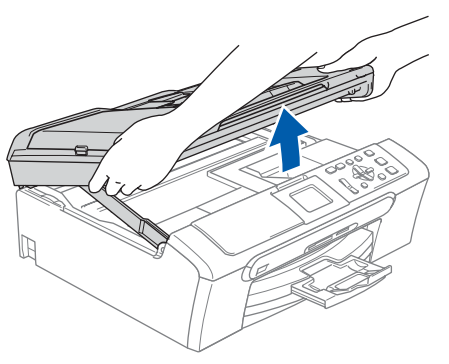

3 Anslut nätverkskabeln till nätverkskontakten. Den är markerad med en  $\frac{1}{6}$ -symbol. Du hittar nätverkskontakten inuti till vänster i maskinen. Se bilden nedan.

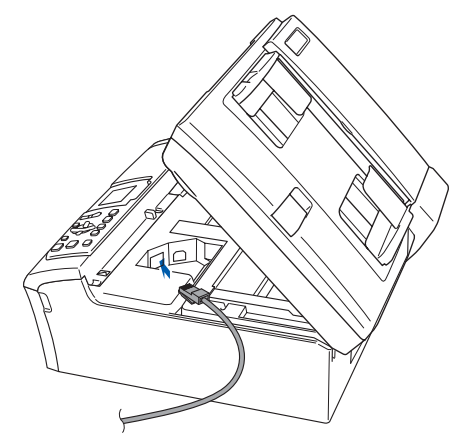

**4** För försiktigt in nätverkskabeln i kabelrännan och följ den runt och mot maskinens baksida. Se bilden nedan. Anslut sedan kabeln till nätverket.

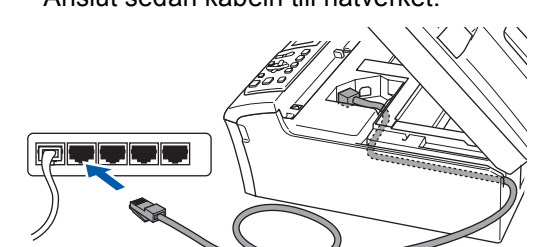

### **Olämplig installation**

**Kontrollera att kabeln inte kommer i kläm när du stänger locket eftersom fel kan uppstå.**

### **Obs**

*Om både en USB-kabel och nätverkskabel används, för de båda kablarna genom kabelrännan, en över den andra.*

- 5 Lossa spärren genom att lyfta upp skannerlocket  $($  $($  $)$  $).$ Tryck försiktigt ned stödet för skannerlocket
	- $(2)$ ) och stäng skannerlocket  $(3)$ .

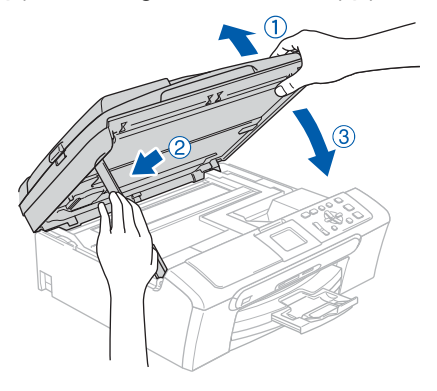

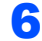

**6** Starta maskinen genom att ansluta nätkabeln.

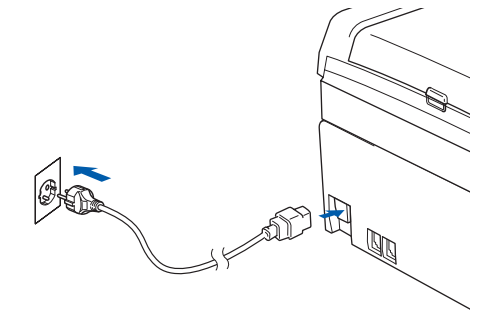

# **Installera drivrutin och programvara** Windows®

7 Starta datorn.

(För Windows® 2000 Professional/XP/ XP Professional x64 Edition, måste du vara inloggad med administratörsrättigheter.) Stäng alla program innan du installerar MFL-Pro Suite.

## **Obs**

*Om du använder ett brandväggsprogram måste du inaktivera det före installationen. Starta om brandväggsprogrammet när du har kontrollerat att du kan skriva ut efter installationen.*

**Windows ® -nätverk**

8 Sätt in den medföljande CD-skivan i CDläsaren. Om skärmen med modellnamn visas klickar du på maskinens modellnamn. Om språkskärmen visas väljer du önskat språk.

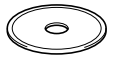

<span id="page-19-0"></span>9 CD-skivans huvudmeny öppnas. Klicka på **Installera programsviten MFL-Pro**.

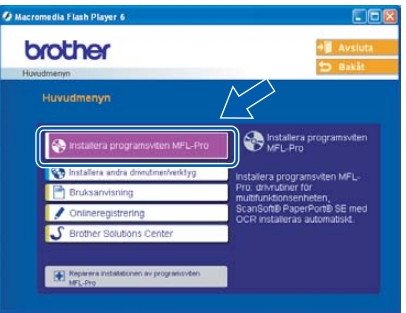

## **Obs**

- *Om det här fönstret inte öppnas, går du till Utforskaren och kör setup.exe-programmet i rotkatalogen på CD-skivan från Brother.*
- *Om följande skärm visas ska du klicka på OK och installera Windows®-uppdateringarna. Datorn kanske startas om när uppdateringarna har installerats. Sedan fortsätter installationen automatiskt.*

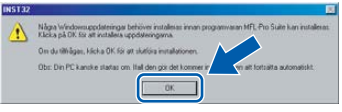

*Om installationen inte fortsätter automatiskt öppnar du huvudmenyn genom att ta ut CD-skivan och sätter sedan in den igen eller dubbelklickar på programmet setup.exe i rotkatalogen och fortsätter därefter från [steg](#page-19-0)* 9 *för att installera programsviten MFL-Pro Suite.*

10 När du har läst igenom och godkänt licensavtalet för ScanSoft® PaperPort® SE, klicka på **Ja**.

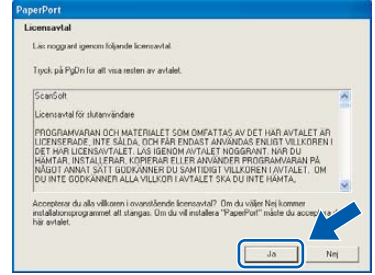

11 Installationen av PaperPort<sup>®</sup> SE startar automatiskt och följs av installationen av programsviten MFL-Pro Suite.

#### 12 När fönstret för Brothers programvarulicensavtal för MFL-Pro Suite visas klickar du på **Ja** om du godkänner licensavtalet.

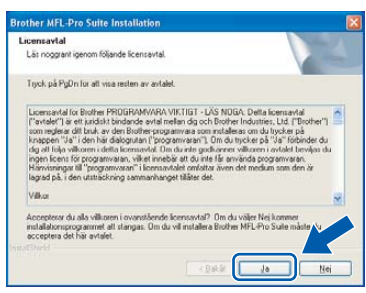

13 Välj **Nätverksanslutning**, och klicka sedan på **Nästa**.

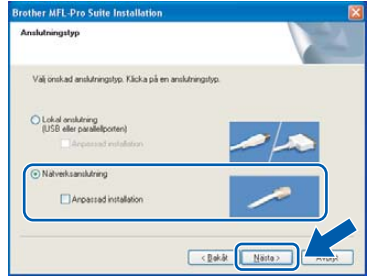

14 Installationen av Brother-drivrutinerna startar automatiskt. Skärmbilderna visas i tur och ordning. **Var god och vänta. Det tar några sekunder för att visa samtliga skärmar**.

### **Olämplig installation**

**Försök INTE att stänga några skärmar under installationen.**

15 Om maskinen har konfigurerats för ditt nätverk väljer du maskinen i listan och klickar sedan på **Nästa**.

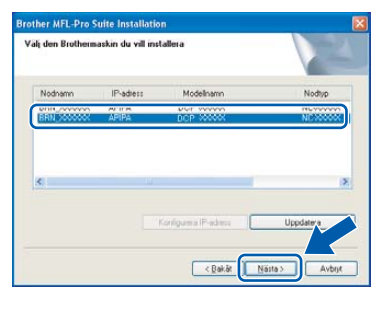

### **Obs**

*Det här fönstret visas inte om det bara finns en maskin av den här modellen ansluten till nätverket eftersom den väljs automatiskt.*

16 Om maskinen inte har konfigurerats för nätverket visas följande skärm.

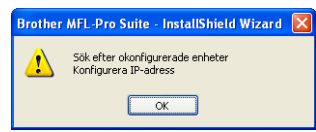

#### Klicka på **OK**.

Fönstret **Konfigurera IP-adress** öppnas. Ange en IP-adress för maskinen som är lämplig för nätverket genom att följa anvisningarna på skärmen.

17 Välj alternativ på Brothers och ScanSofts registreringsskärm och följ anvisningarna som ges.

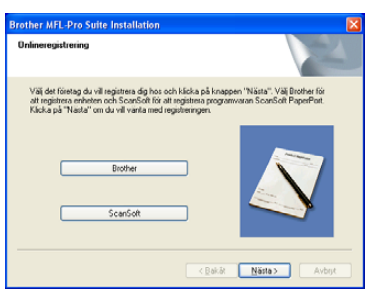

18 Starta om datorn genom att klicka på **Slutför**. (För Windows® 2000 Professional/XP/ XP Professional x64 Edition, måste du vara inloggad med administratörsrättigheter.)

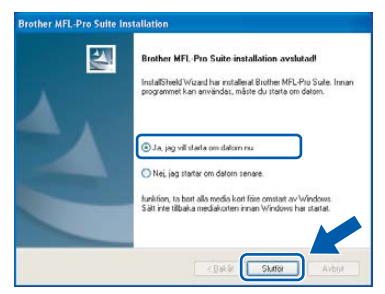

### **Obs**

*En installationsdiagnos körs automatiskt när datorn har omstartats. Installationsresultatfönstret visas om installationen misslyckades. Om diagnosen visar ett fel ska du följa instruktionerna på skärmen eller läsa direkthjälpen samt de vanliga frågorna som finns i Start/Alla program (Program)/Brother/DCP-XXXX.*

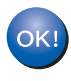

#### **MFL-Pro Suite har installerats. Installationen är klar.**

### **Obs**

*MFL-Pro Suite innehåller skrivardrivrutin, skannerdrivrutin, Brother ControlCenter3, ScanSoft® PaperPort® SE med OCR och* 

*True Type®-teckensnitt.*

*PaperPort® SE är ett* 

*dokumenthanteringsprogram som gör att du kan visa skannade dokument.* 

## <span id="page-21-0"></span>**<sup>3</sup> För användare av USB-gränssnitt (för Mac OS® X 10.2.4 eller senare)**

#### **Viktigt**

**Kontrollera att du har avslutat instruktionerna i steg 1** *[Installera maskinen](#page-5-1)* **på sidan 4-11.**

### **Obs**

*För användare av Mac OS® X 10.2.0 till 10.2.3, måste uppgradera till Mac OS® X 10.2.4 eller senare. (Mer information om Mac OS® X, finns på [http://solutions.brother.com\)](http://solutions.brother.com)*

1 Lyft skannerlocket med hjälp av plastflikarna på maskinens båda sidor tills det låses på plats i öppet läge.

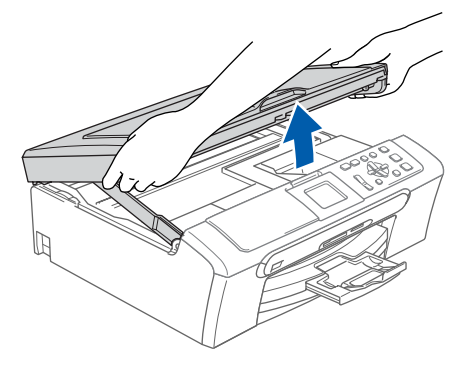

2 Anslut USB-kabeln till USB-kontakten som är markerad med en -- symbol. Du hittar USBkontakten inuti till höger i maskinen. Se bilden nedan.

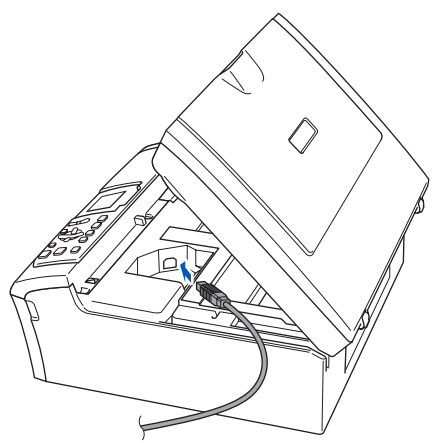

3 För försiktigt in USB-kabeln i kabelrännan och följ den runt och mot maskinens baksida. Se bilden nedan.

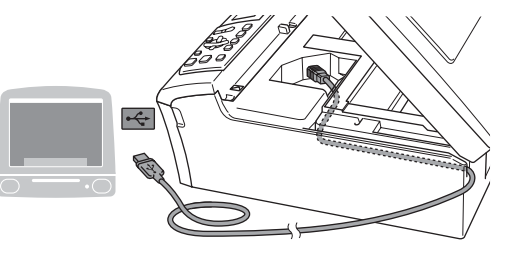

### **Olämplig installation**

- **Anslut INTE maskinen till en USB-port på ett tangentbord eller till en icke-strömförsörjd USB-hubb. Brother rekommenderar att du ansluter maskinen direkt till datorn.**
- **Kontrollera att kabeln inte kommer i kläm när du stänger locket eftersom fel kan uppstå.**
- 4 Lossa spärren genom att lyfta upp skannerlocket  $($  $($  $)$  $).$ Tryck försiktigt ned stödet för skannerlocket  $(2)$ ) och stäng skannerlocket  $(3)$ .

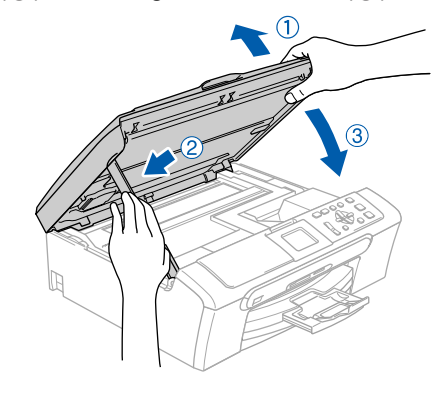

**Obs**

*Se till att maskinen är på genom att koppla in nätkabeln.*

# **Installera drivrutin och programvara**

### **Macintosh®**

**Macintosh**

**USB**

**®**

- 5 Starta Macintosh<sup>®</sup> datorn.
- 6 Sätt in den medföljande CD-skivan i CDläsaren.

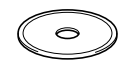

7 Dubbelklicka på ikonen **Start Here OSX** för att installera.

Följ instruktionerna på skärmen.

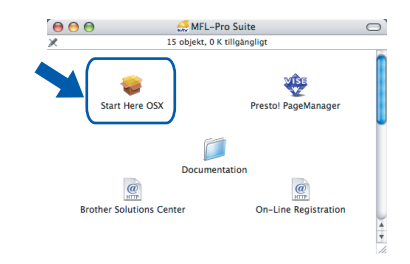

### **Obs**

*Ha tålamod, det tar några sekunder för att installera programvaran. Efter installationen, klicka på Starta om för att slutföra installationen av programvaran.* 

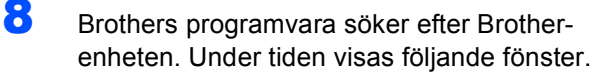

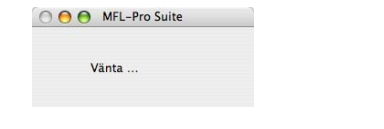

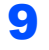

9 När den här skärmen visas, klicka på **OK**.

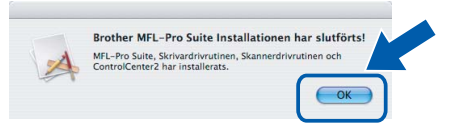

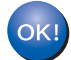

**För användare av Mac OS® X 10.3.x eller senare:**

**MFL-Pro Suite, Brothers skrivardrivrutin, skannerdrivrutin samt Brother ControlCenter2 har installerats. Installationen är klar. Gå till [steg 14.](#page-23-0)**

10 För användare Mac OS<sup>®</sup> X 10.2.4 till 10.2.8: Klicka på **Lägg till**.

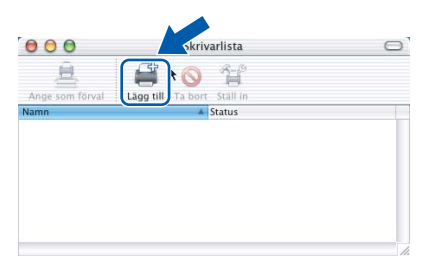

### 11 Välj **USB**.

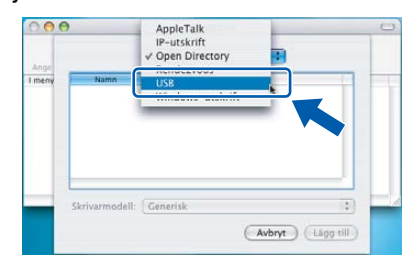

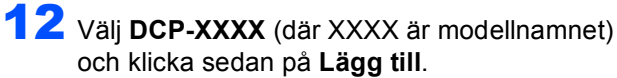

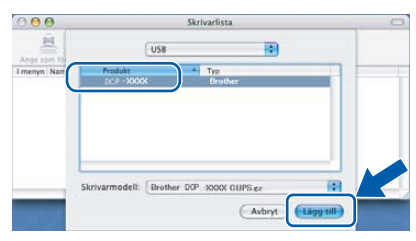

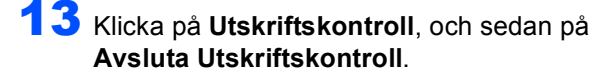

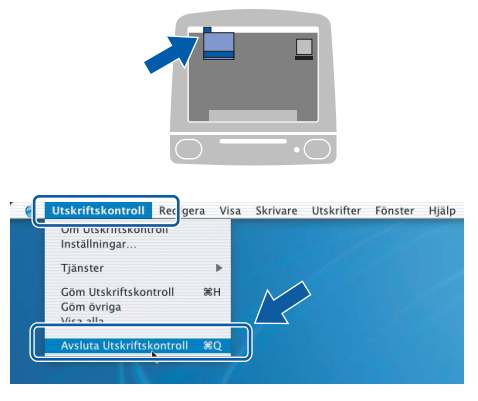

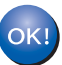

**MFL-Pro Suite, Brothers skrivardrivrutin, skannerdrivrutin samt Brother ControlCenter2 har installerats. Installationen är klar.**

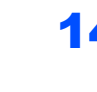

<span id="page-23-0"></span>14 För att installera Presto!® PageManager®, klicka på ikonen **Presto! PageManager** och följ sedan anvisningarna på skärmen.

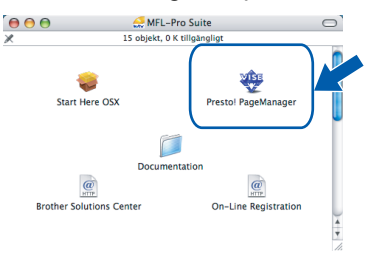

**Obs**

*Då Presto!® PageManager® installeras, läggs OCR-funktioner till i Brother ControlCenter2. Det är enkelt att skanna, dela och organisera foton och dokument med Presto!® PageManager®.*

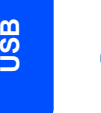

OK!

**Macintosh**

**®**

**Presto!® PageManager® har installerats. Installationen är klar.**

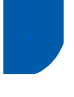

## <span id="page-24-0"></span>**<sup>4</sup> För användare av nätverksgränssnitt (endast DCP-540CN) (för Mac OS® X 10.2.4 eller senare)**

#### **Viktigt**

**Kontrollera att du har avslutat instruktionerna i steg 1** *[Installera maskinen](#page-5-1)* **på sidan 4 - 11.**

Lyft skannerlocket med hjälp av plastflikarna på maskinens båda sidor tills det låses på plats i öppet läge.

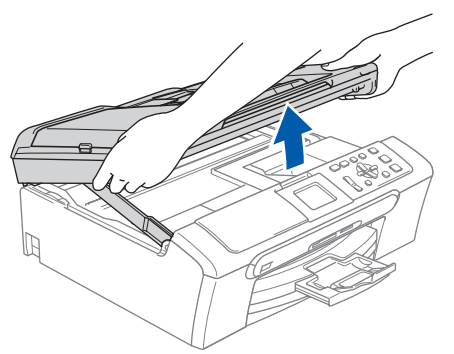

2 Anslut nätverkskabeln till nätverkskontakten. Den är markerad med en  $\frac{1}{6}$ -symbol. Du hittar nätverkskontakten inuti till vänster i maskinen. Se bilden nedan.

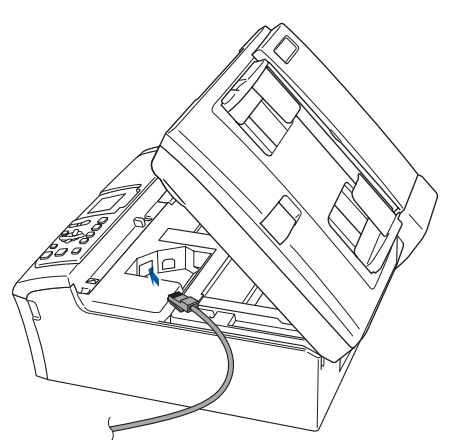

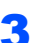

3 För försiktigt in nätverkskabeln i kabelrännan och följ den runt och mot maskinens baksida. Se bilden nedan.

Anslut sedan kabeln till nätverket.

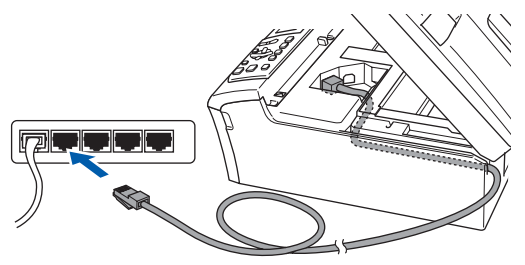

### **Olämplig installation**

**Kontrollera att kabeln inte kommer i kläm när du stänger locket eftersom fel kan uppstå.**

#### **Obs**

*Om både en USB-kabel och nätverkskabel används, för de båda kablarna genom kabelrännan, en över den andra.*

4 Lossa spärren genom att lyfta upp skannerlocket  $($  $($  $)$ ). Tryck försiktigt ned stödet för skannerlocket  $(2)$  och stäng skannerlocket  $(3)$ .

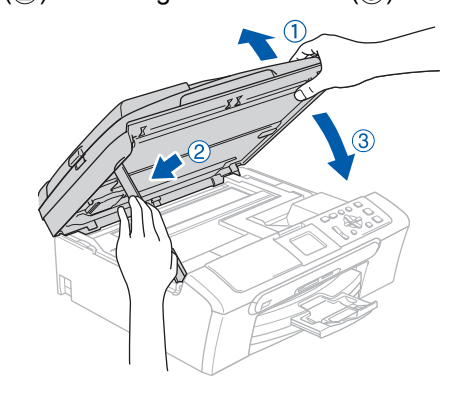

### **Macintosh ® -nätverk**

### **Obs**

*Se till att maskinen är på genom att koppla in nätkabeln.*

**5** Starta Macintosh<sup>®</sup> datorn.

6 Sätt in den medföljande CD-skivan i CDläsaren.

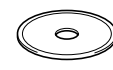

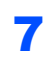

7 Dubbelklicka på ikonen **Start Here OSX** för att installera.

Följ instruktionerna på skärmen.

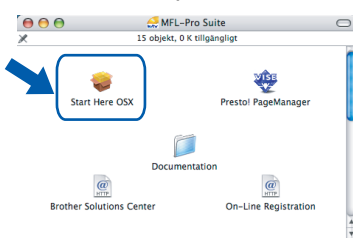

Ha tålamod, det tar några sekunder för att installera programvaran. Efter installationen, klicka på **Starta om** för att slutföra installationen av programvaran.

8 Brothers programvara söker efter Brotherenheten. Under tiden visas följande fönster.

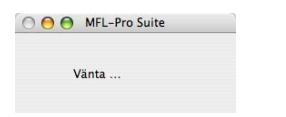

### **Obs**

*• Om maskinen har konfigurerats för ditt nätverk väljer du maskinen i listan och klickar sedan på OK. Det här fönstret visas inte om det bara finns en maskin av den här modellen ansluten till nätverket eftersom den väljs automatiskt. Gå till [steg](#page-25-0)* **9***.*

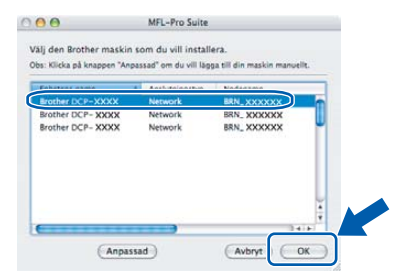

*• Klicka på OK om den här skärmen visas.*

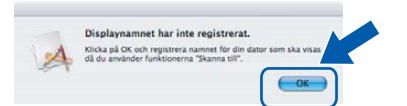

*• Skriv ett lämpligt namn för din Macintosh® i Displaynamn upp till 15 tecken långt och klicka på OK. Gå till [steg](#page-25-0)* **9***.*

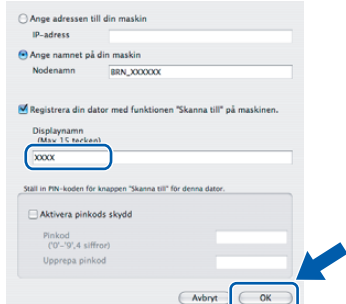

*• Om du vill använda maskinens Scan-knapp för att skanna över nätverket måste du markera rutan Registrera din dator med funkitionen "Skanna till" på maskinen.*

*• Namnet du anger visas på maskinens LCD-skärm när du trycker på Scan-knappen och väljer ett skanningsalternativ. (För ytterligare information, se Nätverksskanning i Bruksanvisningen för programanvändare på CD-ROM-skivan.)*

<span id="page-25-0"></span>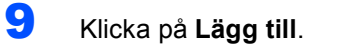

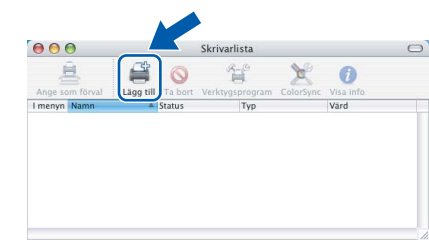

### **Obs**

*Om du använder Mac OS*® *X 10.4, gå till [steg](#page-25-1)* **12***.*

 $10$  För Mac OS $^{\circ}$  X 10.2.4 till 10.3.x-användare: Gör de val som visas nedan.

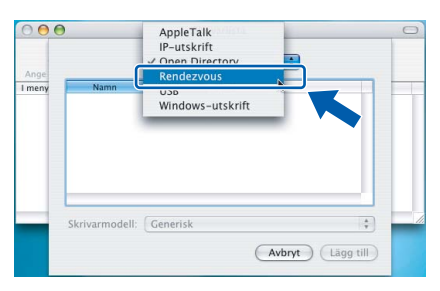

11 Välj **DCP-XXXX** (där XXXX är modellnamnet) och klicka sedan på **Lägg till**.

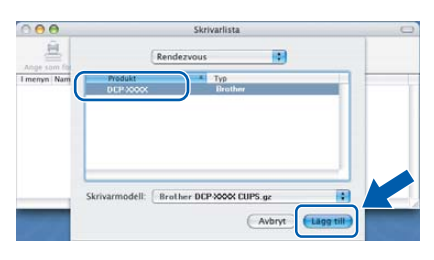

<span id="page-25-1"></span>12 För Mac OS® X 10.4-användare: Välj **DCP-XXXX** (där XXXX är modellnamnet) och klicka sedan på **Lägg till**.

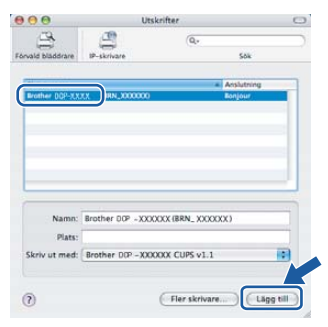

# **Installera drivrutin och programvara**

### 13 Klicka på **Skrivarinställning**, och sedan på **Avsluta Skrivarinstallning**.

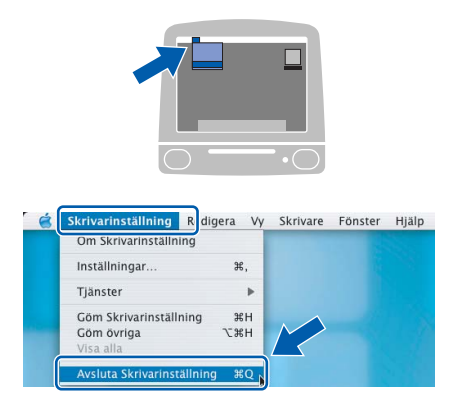

### **Obs**

*För Mac OS® X 10.2.4-användare, klicka på Utstriftskontroll, och sedan Avsluta Utstriftskontroll.*

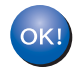

**MFL-Pro Suite, Brothers skrivardrivrutin, skannerdrivrutin samt Brother ControlCenter2 har installerats. Installationen är klar.**

14 För att installera Presto!<sup>®</sup> PageManager<sup>®</sup>, klicka på ikonen **Presto! PageManager** och följ sedan anvisningarna på skärmen.

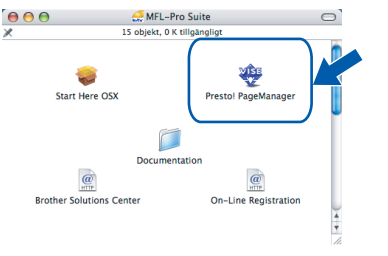

### **Obs**

*Då Presto!® PageManager® installeras, läggs OCR-funktioner till i Brother ControlCenter2. Det är enkelt att skanna, dela och organisera foton och dokument med Presto!® PageManager®.*

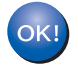

**Presto!® PageManager® har installerats. Installationen är klar.**

<span id="page-27-1"></span><span id="page-27-0"></span>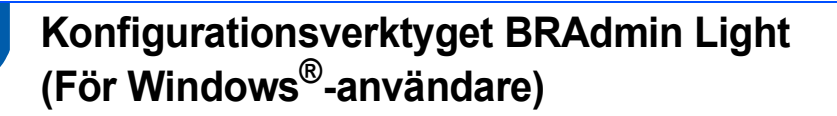

BRAdmin Professional för Windows® hanterar nätverksanslutna Brother-enheter, t.ex. nätverksanslutna multifunktionsmaskiner och/eller skrivare, i ett lokalt nätverk (LAN). För mer information om BRAdmin Professional, besök oss på [http://solutions.brother.com.](http://solutions.brother.com)

#### <span id="page-27-2"></span>**Installera konfigurationsverktyget BRAdmin Professional**

1 Sätt in den medföljande CD-skivan i CDläsaren. Startskärmen visas automatiskt. Följ instruktionerna på skärmen.

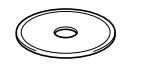

2 Klicka på **Installera Programsviten MFL-Pro** på menyskärmen.

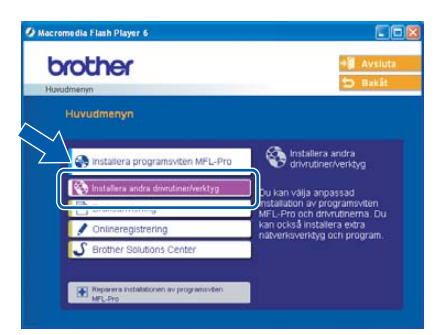

3 Klicka **BRAdmin Professional** och följ anvisningarna på skärmen.

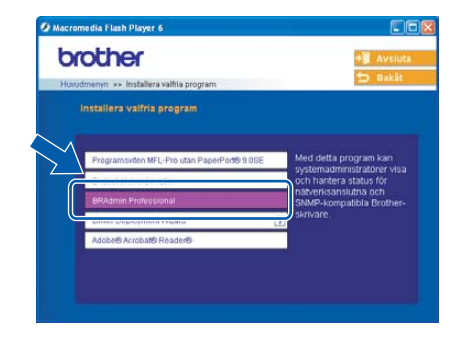

<span id="page-27-3"></span>**Ställa in IP-adress, subnät-mask och gateway med BRAdmin Professional** 

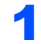

1 Starta BRAdmin Professional och välj **TCP/IP**.

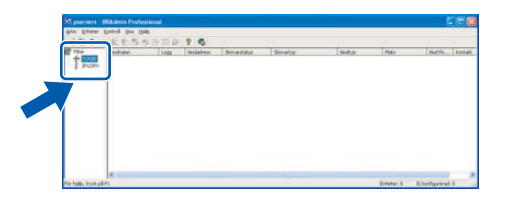

2 Klicka på **Enheter**, och sedan på **Sök aktiva enheter**. BRAdmin söker automatiskt efter nya enheter.

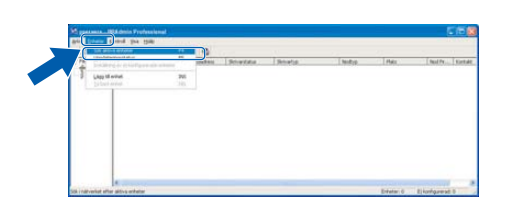

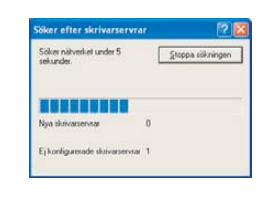

Dubbelklicka på den nya enheten.

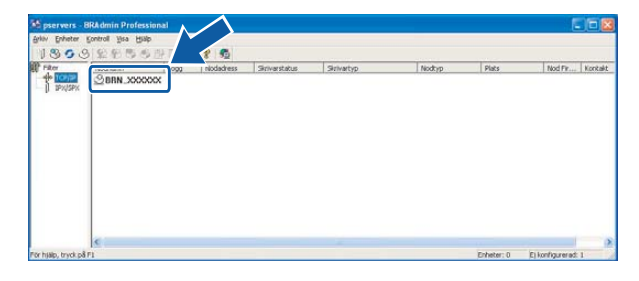

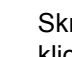

4 Skriv **IP-adress**, **Nätmask** och **Gateway**, och klicka sedan på **OK**.

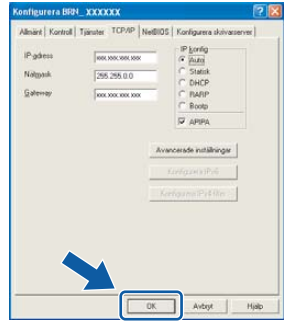

5 Adressinformationen sparas i skrivaren.

### **Obs**

*Du kan använda verktyget BRAdmin Professional om du vill ställa in ett lösenord. (Se Bruksanvisning för nätverksanvändare på CDskivan)*

## <span id="page-28-0"></span>**<sup>2</sup> Konfigurationsverktyget BRAdmin Light (För Mac OS® X-användare)**

Programvaran Brother BRAdmin Light är ett Java™-program som utvecklats för Apple Mac OS® X-miljön. Det stöder vissa funktioner i Windows-programmet BRAdmin Professional. Om du använder programmet BRAdmin Light till exempel, kan du göra vissa nätverksinställningar på Brother's nätverksskrivare och multifunktionsenheter. Programmet BRAdmin Light installeras automatiskt när du installerar programsviten MFL Pro Suite. Se Snabbguiden för installation av drivrutiner och programvaran om du inte ännu installerat programsviten MFL-Pro Suite. För mer information om BRAdmin Light, besök oss på <http://solutions.brother.com>.

#### <span id="page-28-1"></span>**Ställa in IP-adress, subnät-mask och gateway med BRAdmin Light**

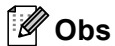

*Om du har en DHCP/BOOTP/RARP-server på ditt nätverk behöver du inte utföra följande arbetsmoment. Skrivarservern kommer automatiskt att erhålla sin IP-adressen. Kontrollera att versionen 1.4.1\_07 eller senare för Java™-klientprogrammet installerats på din dator.*

1 Dubbelklicka på ikonen **Macintosh HD** på skrivbordet.

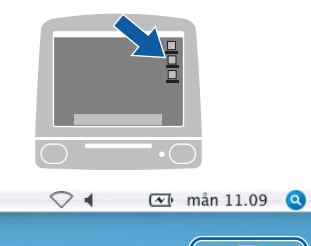

**Macintosh HD** 

2 Välj **Bibliotek**, **Printers**, **Brother** och sedan **Utilities**.

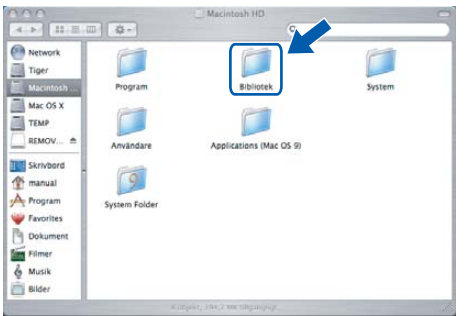

3 Dubbelklicka på filen **BRAdmin Light.jar**. Kör programmet BRAdmin Light. BRAdmin Light söker automatiskt efter nya enheter.

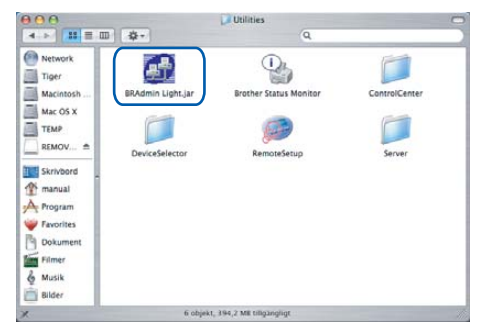

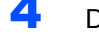

4 Dubbelklicka på den nya enheten.

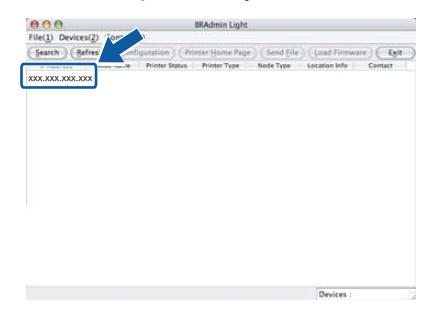

5 Skriv **IP Address**, **Subnet Mask** och

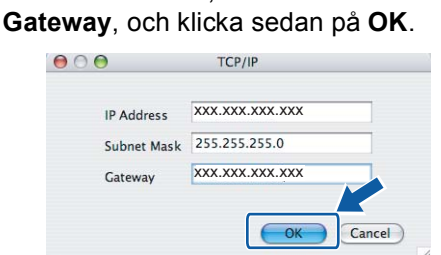

6 Adressinformationen sparas i skrivaren.

# <span id="page-29-1"></span><span id="page-29-0"></span>**<sup>1</sup> Förbrukningsartiklar**

När det är dags att byta ut bläckpatronerna visas ett felmeddelande på LCD-skärmen. För mer information angående maskinens bläckpatroner kan du gå till<http://solutions.brother.com>eller kontakta en lokal Brotheråterförsäljare.

### <span id="page-29-2"></span>**Bläckpatroner**

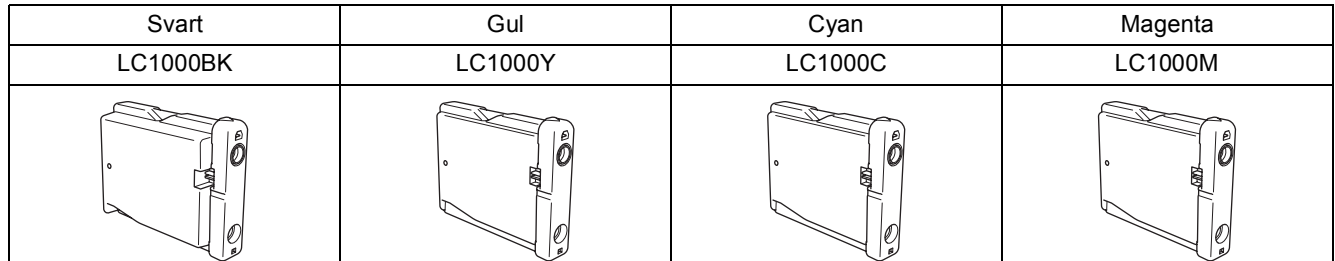

#### **Varumärken**

Brother-logotypen är ett registrerat varumärke som tillhör Brother Industries, Ltd.

Brother är ett registrerat varumärke som tillhör Brother Industries, Ltd.

Multi-Function Link är ett registrerat varumärke som tillhör Brother International Corporation.

Windows och Microsoft är registrerade varumärken som tillhör Microsoft i USA och andra länder.

Macintosh och True Type är registrerade varumärken som tillhör Apple Computer, Inc.

PaperPort är ett registrerat varumärke som tillhör ScanSoft, Inc.

Presto! PageManager är ett registrerat varumärke som tillhör NewSoft Technology Corporation. PictBridge är ett varumärke.

För varje företag vars program omnämns i den här bruksanvisningen finns licensavtal med avseende på de upphovsrättsskyddade programmen i fråga.

**Alla övriga märken och produktnamn som omnämns i den här bruksanvisningen är varumärken eller registrerade varumärken som tillhör respektive företag.**

#### **Sammanställningar och publikation**

Den här bruksanvisningen har under överinseende av Brother Industries Ltd. sammanställts och publicerats och innehåller de senaste produktbeskrivningarna och specifikationerna.

Innehållet i den här bruksanvisningen och specifikationerna för den här produkten kan ändras utan föregående meddelande. Brother förbehåller sig rätten att utan förvarning göra förändringar i specifikationer och detta material. Brother ansvarar inte heller för eventuella skador (inklusive följdskador) som orsakas av tilltron till de presenterade materialen, inklusive, men inte begränsat till, skrivfel eller andra misstag.

Den här produkten är utformad att användas i affärsmiljö.

#### **Upphovsrätt och licens**

©2006 Brother Industries, Ltd. Denna produkt inkluderar programvaran som utvecklats av följande säljare. ©1998-2006 TROY Group, Inc. ©1983-2006 PACIFIC SOFTWORKS, INC.

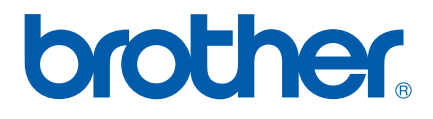

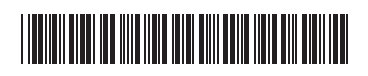

LP3295026 SWE Tryckt i Kina